- 1. 振込先口座一覧の印刷機能の追加 登録された振込先口座一覧を印刷できるようになります。
	- ・利用方法について

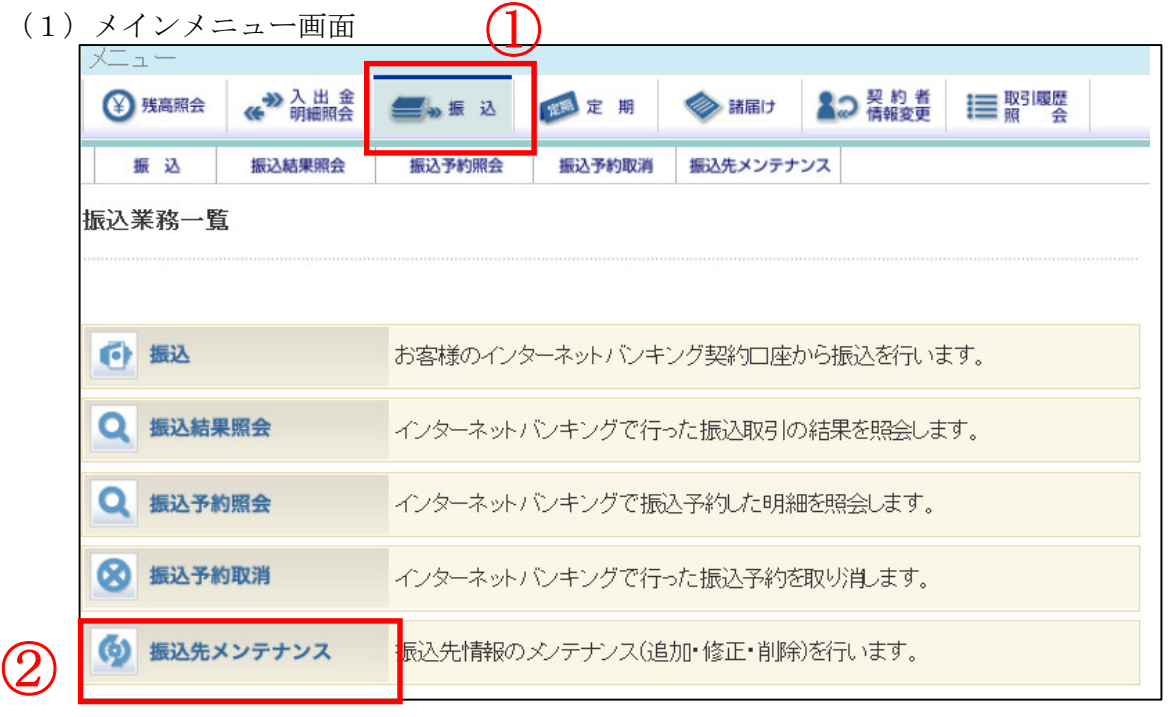

①メインメニュー「振込」を選択します。 ②サブメニュー「振込先メンテナンス」を選択します。

(2)メンテナンス区分選択画面

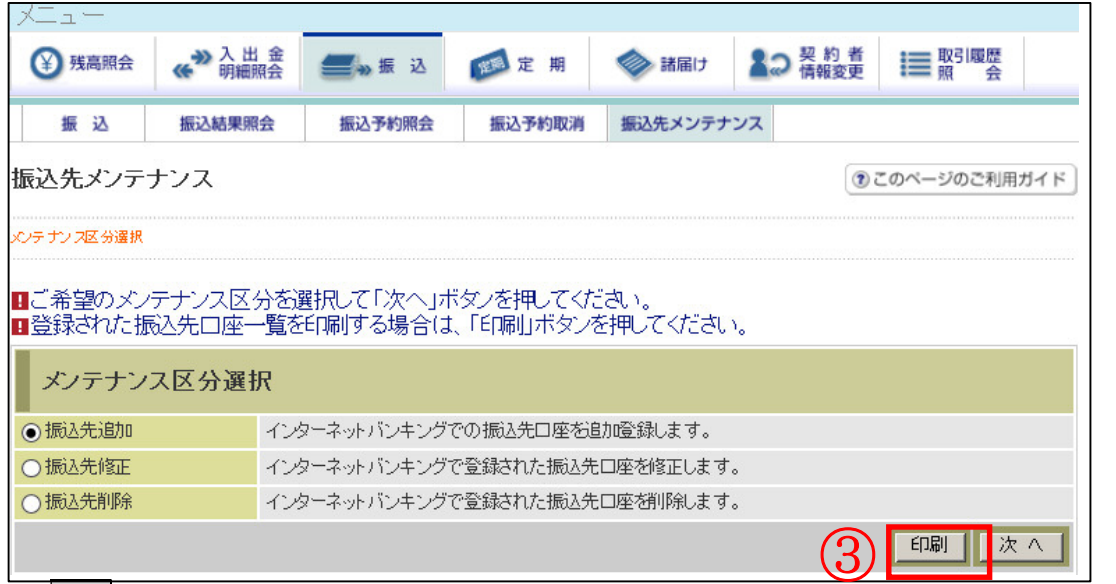

③印刷ボタンをクリックします。インターネットバンキングで登録した振込先口座の一 覧が印刷用の PDF として表示されます。

## 【帳票 振込先口座一覧(例)】

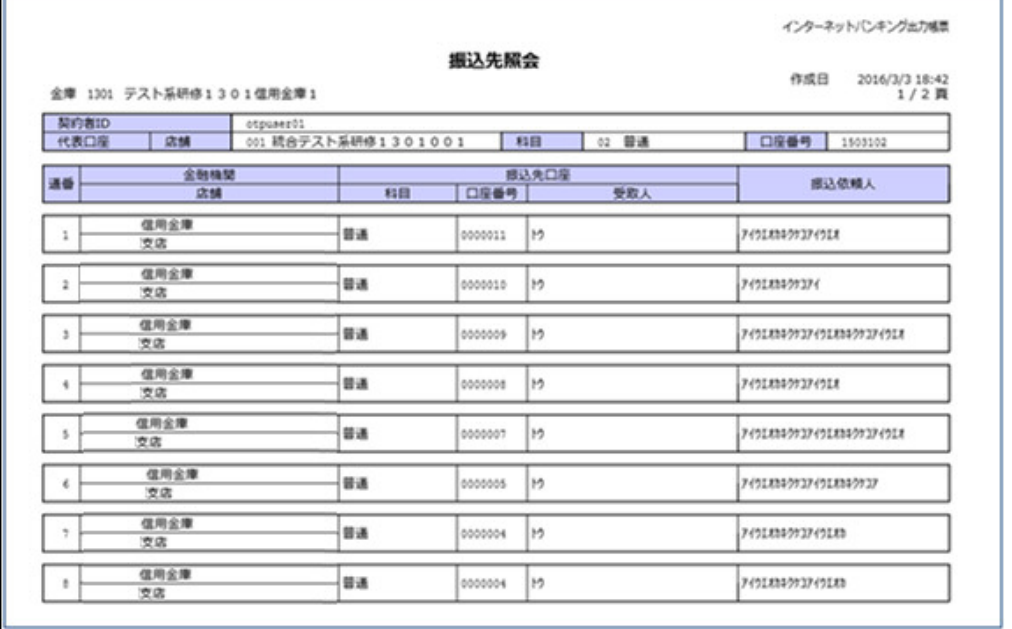

2. 振込先口座の並べ替え機能の追加

 振込先メンテナンス機能で、任意の振込先口座を常に振込先口座一覧の先頭に表示できるよ うになり、振込時に一覧から振込先口座が選択しやすくなります。

・利用方法について

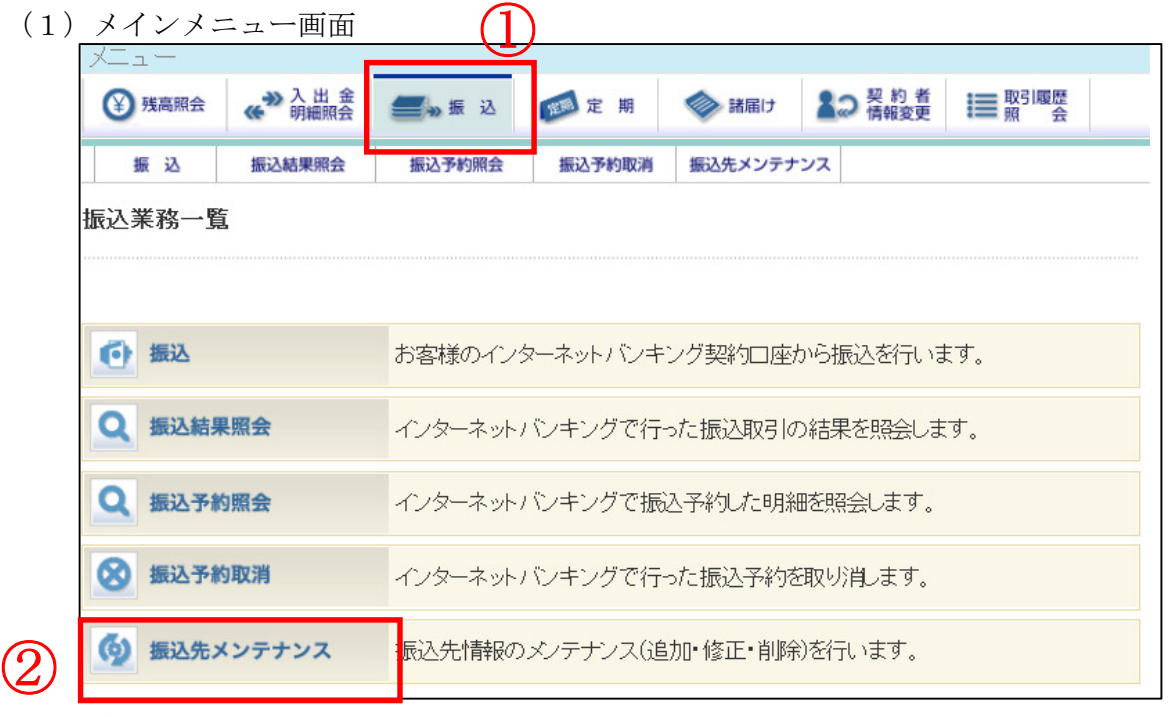

①メインメニュー「振込」を選択します。 ②サブメニュー「振込先メンテナンス」を選択します。

(2) 振込先メンテナンス区分選択画面

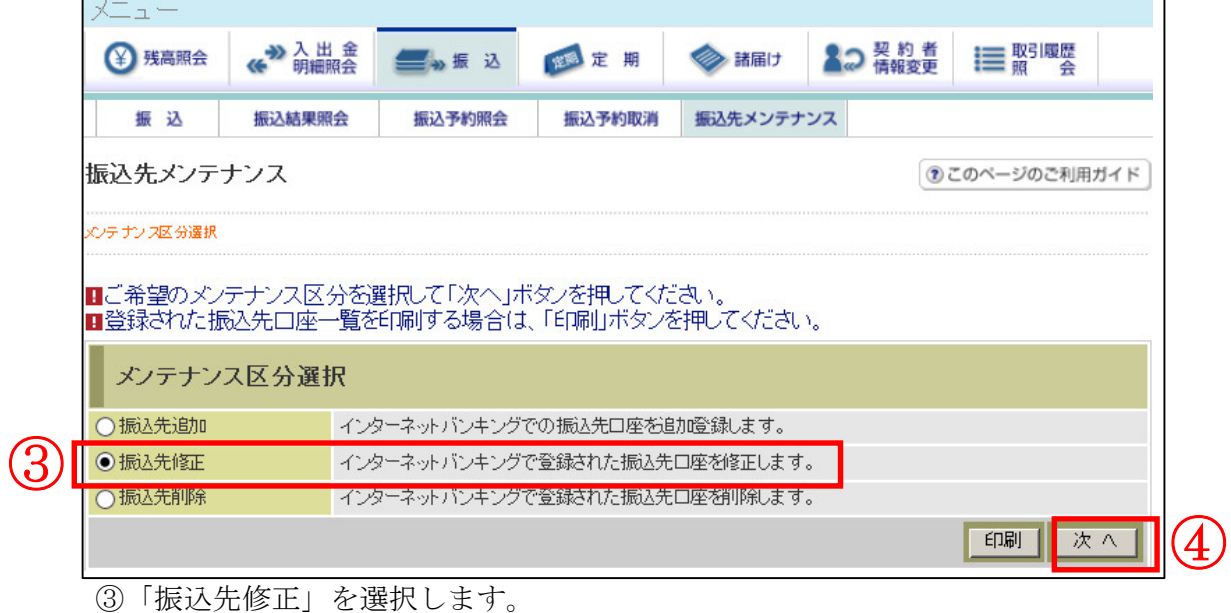

④次へボタンをクリックします。

## (3)振込先登録口座選択画面

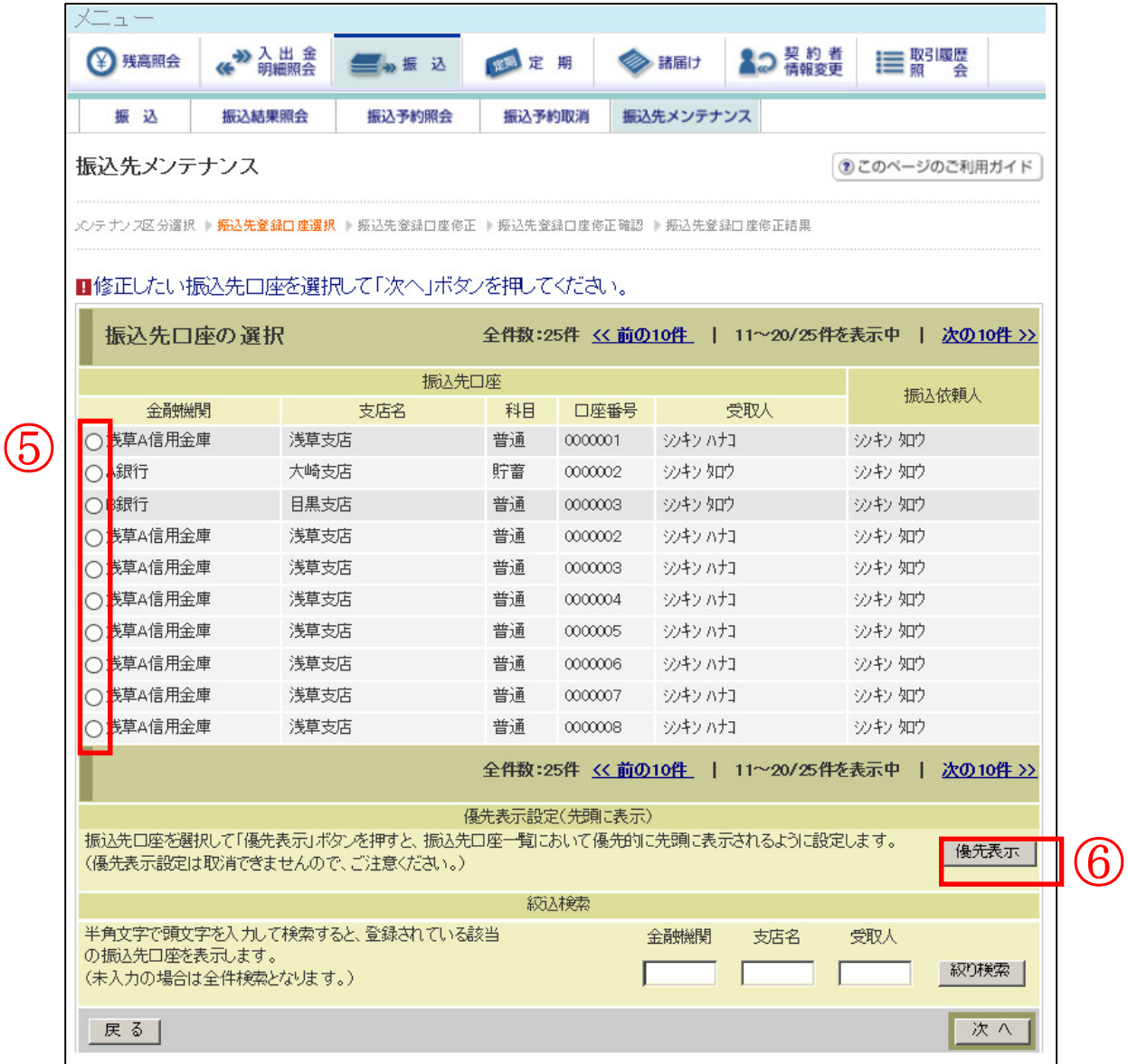

⑤振込先口座一覧の先頭に表示したい口座を選択します。

 ⑥優先表示ボタンをクリックします。選択した振込先口座が振込先口座一覧の先頭に表示され るように設定されます。

<留意事項>

- ・設定を行った振込先口座の優先表示を取消することはできませんので、ご注意ください。
- ・複数の振込先口座に対して優先表示設定を行った場合は、直近に優先表示設定した振込先 口座から順に表示します。

以 上